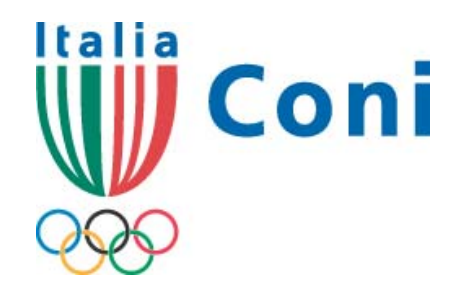

# *Registro Nazionale delle Associazioni e Società Sportive Dilettantistiche*

*A cura dell'Ufficio Riconoscimento Organismi Sportivi DA e EPS*

# *Guida all'iscrizione*

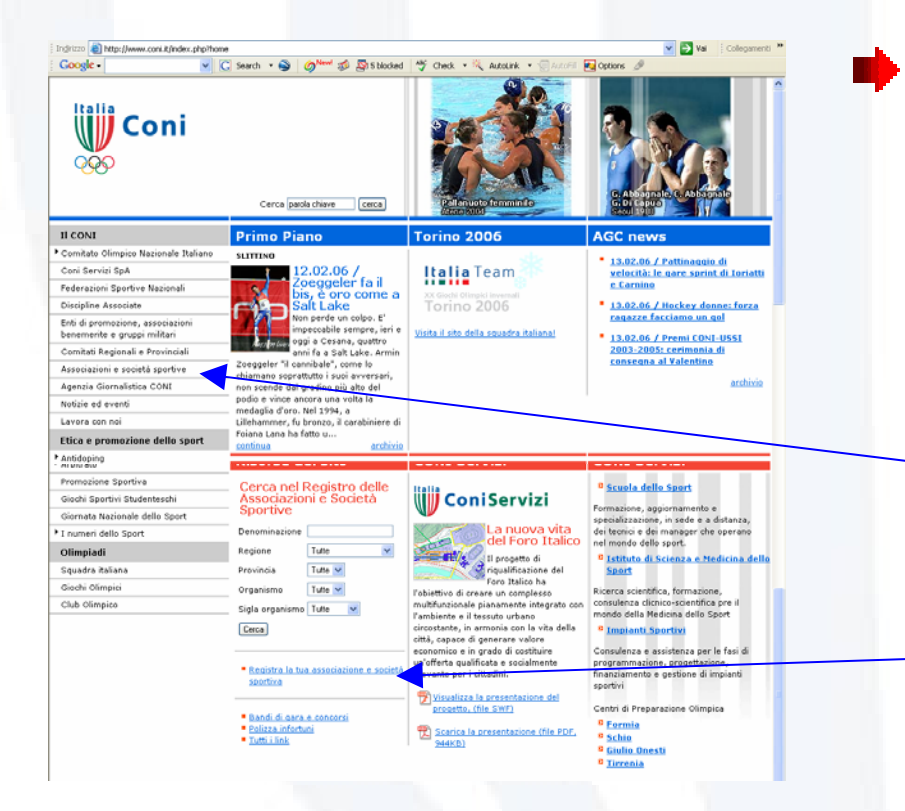

**■ Attraverso il sito del CONI** [www.coni.it](http://www.coni.it/), dopo le recenti modifiche grafiche, per entrare nelle pagine dedicate all'iscrizione al Registro sono disponibili due opzioni:

- **Il collegamento, nel menù di** sinistra, "associazioni e società sportive"
- Il c oll egame n to, tra le Ris orse del sito, "Registra la tua associazione e società sportiva"

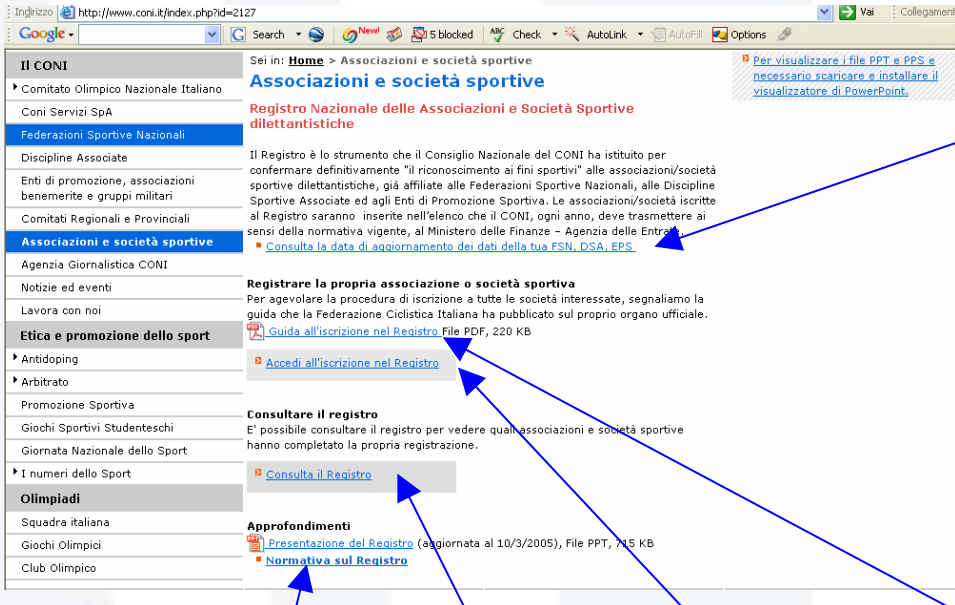

Con le due opzioni precedenti si accede alla medesima pagina che consente varie scelte:

- $/\sf La$  consultazione della normativa sul Registro
- **L'accesso al Registro pubblico**

La visualizzazione dell'elenco degli organismi (FSN/DSA/EPS) con la data di trasmissione (e di aggiornamento) dei dati di affiliazione delle proprie associazioni/societàsportive

La guida all'iscrizione con la spiegazione dei singoli passi da compiere (la consultazione dell'elenco e la lettura della Guida sono raccomandate prima di iniziare l'iter di iscrizione)

L'accesso all'applicativo per l'iscrizione

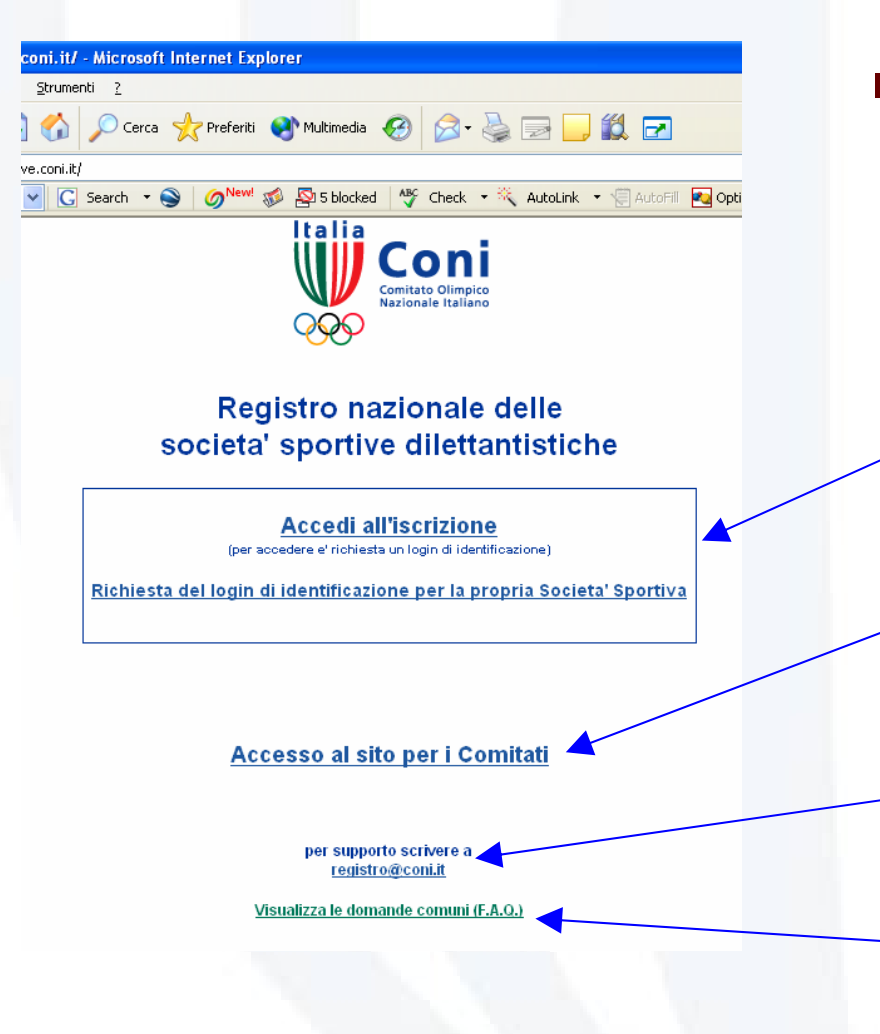

- **▶ Scelto il collegamento "Accedi** all'iscrizione nel Registro" si passa alla pagina che contiene:
	- **Due comandi, descritti di** seguito, riservati alla società sportiva
		- Il comando per accedere al programma riservato, per ora, ai Comitati Provinciali del CONI
		- L'indirizzo <u>[registro@coni.it](mailto:registro@coni.it)</u> al quale inviare segnalazioni di anomalie oppure richieste di supporto nel corso dell'iscrizione
		- L'accesso alle FAQ

## Accedi all'iscrizione

(per accodere e' richiesta un login di identificazione)

Richiesta del login di identificazione per la propria Societa' Sportiva

- I due comandi/riservati alla società sono:
	- Richiesta de| login di identificazione. <u>Deve essere usato</u> <u>soltanto la pŕima volta che la società sportiva accede al</u> programma/per avviare la fase di identificazione e registrare l'utenza. Il login si compone di nome utente (corrisponde al numero/codice di affiliazione) e pass word; sarà valido per tutti i futuri accessi all'applicativo del Registro
	- Accedi all'iscrizione sarà il comando utilizzato per tutti gli accessi al programma

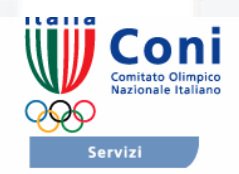

Guida in linea

#### Iscrizione utenza per societa' sportiva

Le societa' sportive per poter accedere al sito devono avere un'utenza. L'utenza viene richiesta tramite la procedura di iscrizione al sito. Una volta conclusa la procedura di iscrizione al sito verra' inviata una email, all'indirizzo indicato, contenente le credenziali per la societa'.

Si rammenta che le polisportive devono effettuare registrazioni al sito e poi iscrizioni al Registro per ciascuna disciplina praticata. Cio' vale anche per quelle associazioni/società che pur praticando una sola disciplina sono affiliato sia ad una Federazione o Disciplina Associata che ad un Ente di Promozione. Sigla e numero/codice/matricola saranno diversi ma l'indicazione dell'e-mail puo' essere la stessa.

### **ConiNet**

Home

Inserire il tipo e la FSN/EPS/DSA di appartenenza: FSN

**FSN/EPS/DSA:** 

inserire il codice di affiliazione:

inserire la password:

ripotoro la pacoword

inserire un indirizzo email valido:

Informativa ex articolo 13 D.L.vo nº 196/2003 In riferimento al D.L.vo nº 196/2003 (Codice in materia di protezione dei dati personali) si informa che i dati personali forniti alla CONI Servizi S.p.A. in relazione alla procedura di iscrizione al Registro delle Associazioni e Societa' Sportive Dilettantistiche saranno oggetto di trattamento improntato ai principi di correttezza, liceità e trasparenza e di tutela della riservatezza e dei diritti.

**ACI/CSAI** 

1) I dati sono raccolti e trattati per la costituzione del Registro delle Associazioni e Societa' Sportive Dilettantistiche assimilato all'elenco delle associazioni e societa' sportive dilettantistiche di cui all'articolo 7 comma 2 della Legge nº 186/04, nonche' per l'aggiornamento del Database relativo al sistema sportivo italiano, attraverso modalità anche informatizzate.

2) Ferme restando le comunicazioni e diffusioni effettuate in esecuzione di obblighi di Legge e di contratto, i dati trattati potranno essere comunicati in Italia ed all'estero per la realizzazione di attivita' ed iniziative e manifestazioni connesse ai fini istituzionali della CONI Servizi SpA ad altri soggetti pubblici o privati ed organismi associativi.

3) Titolare del trattamento dei dati personali e' CONI Servizi SpA, Largo Lauro De Bosis 15, 00194 Roma

4) Incaricato del trattamento è l'Ufficio Riconoscimento Organismi Sportivi DA e EPS

Il conferimento dei dati e' facoltativo ma l?eventuale rifiuto comportera' la mancata iscrizione al Registro stesso. I dati saranno trattati per la durata dell'?iscrizione al Registro ed anche , successivamente per le attività promozionali ad esso collegate.L?interessato, in ogni momento potrà esercitare i suoi diritti nei confronti del titolare del trattamento ai sensi dell'art. 7 del D.L.vo 196/2003. Acquisite le informazioni fornite dal titolare del trattamento ai sensi dell'articolo 13 del D.L.vo nº 196/2003, l'interessato presta il suo consenso al trattamento e diffusione dei dati personali per i fini indicati nell'informativa sopra riportata?

Iscriviti

© DO il consenso

C NEGO il consenso

 $\checkmark$ 

 $\bullet$  Come in tutte le pagine successive

> a destra è posta la "Guida in linea" per fornire chiarificazioni sulle varie fasi della procedura di iscrizione

la sinistra è posto il menù dei comandi che può cambiare con lo sfogliare delle schermate. Per passare da un comando all'altro è sufficiente clikkare sopra il comando stesso

Inserire il tipo e la FSN/EPS/DSA di appartenenza:

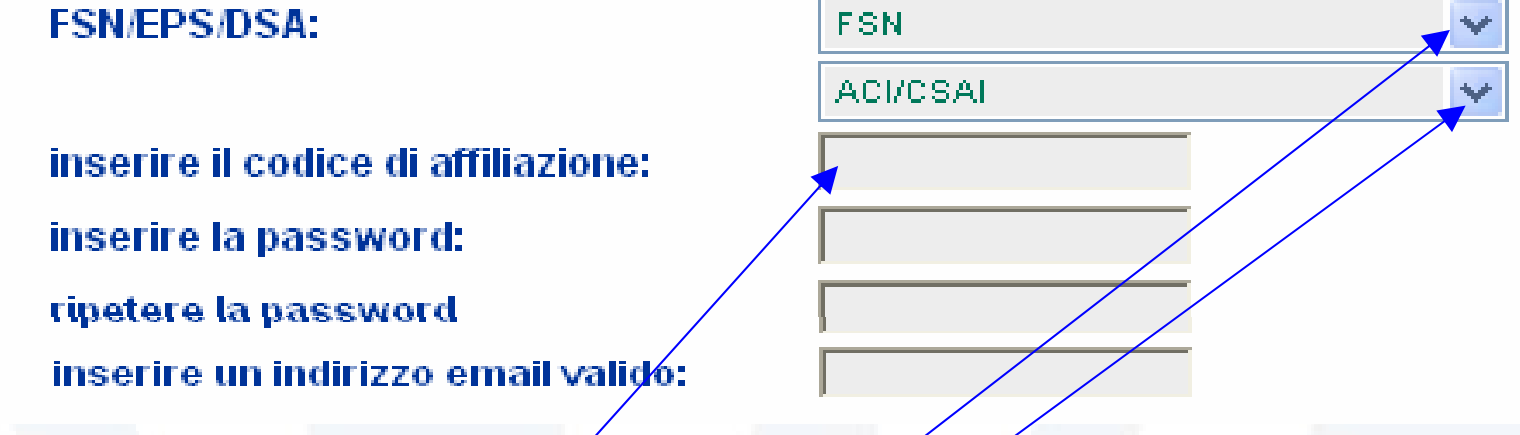

- Per inserire l' organismo al quale si è affiliati, occorre prima scegliere se è⁄una Federazione Sportiva Nazionale (FSN), se è un Enté di Promozione Sportiva (EPS) oppure se è una Disciplina Sportiva Associata (DSA) e poi scegliere la sigla corrispondente (si consiglia di prestare <u>molta attenzióne alla scelta della propria sigla per evitare</u> equivoci es: FPI e FIP, FGI e FIG etc.)
- **Il codice di affiliazione deve essere scritto esattamente** come fornito dalla FSN/EPS/DSA all'Ufficio del Registro e come compare nei moduli di affiliazione/riaffiliazione

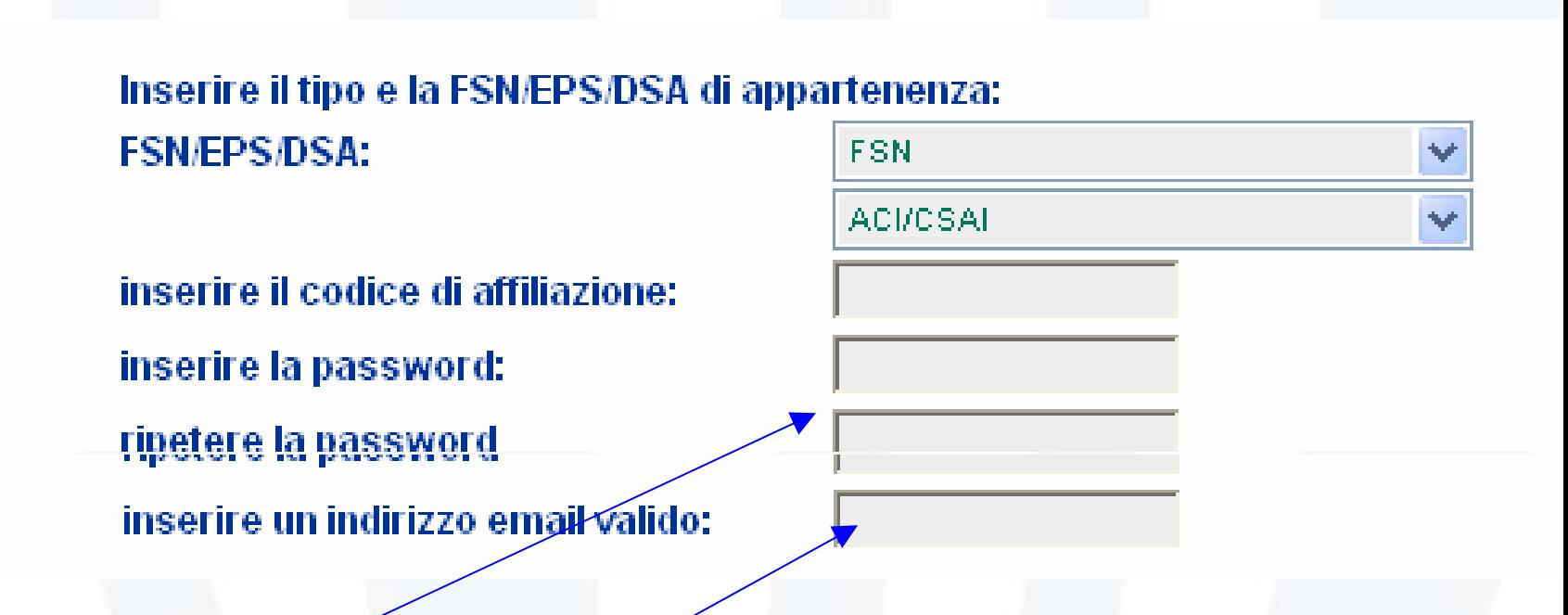

- La password deve essere scelta dalla società e possono essere usati numeri e lettere, maiuscole e/o minuscole, da minimo 4 a massimo 20 caratteri
- L'indirizzo che verrà inserito è quello al quale il sistema in automatico invierà le 2 e-mail che completano la fase di identificazione

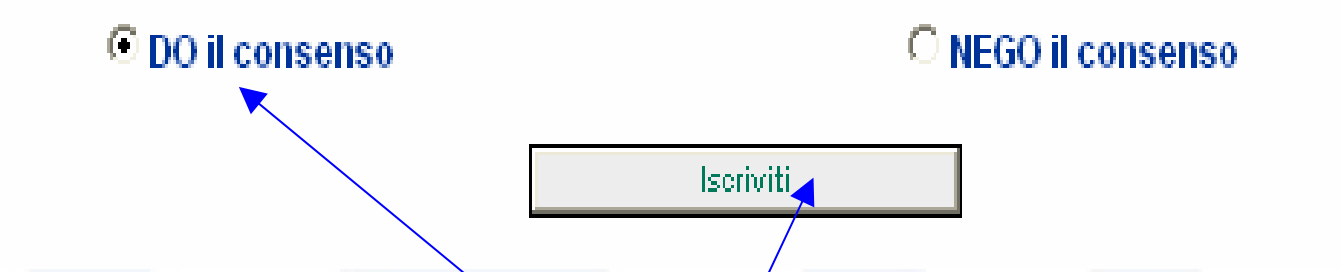

- $\rightarrow$  Dopo avere dato il consenso al trattamento dei dati personali e clikkato su "iscriviti", il sistema invia nel giro di poco tempo all'indirizzo e-mail fornito:
	- Una mail (1) nella quale si chiede di confermare la registrazione dell'utenza, clikkando su un link evidenziato in blu
	- Una mail successiva (2) nella quale vengono confermati utente e password cioè <u>viene fornito il login per l'accesso al programma</u>

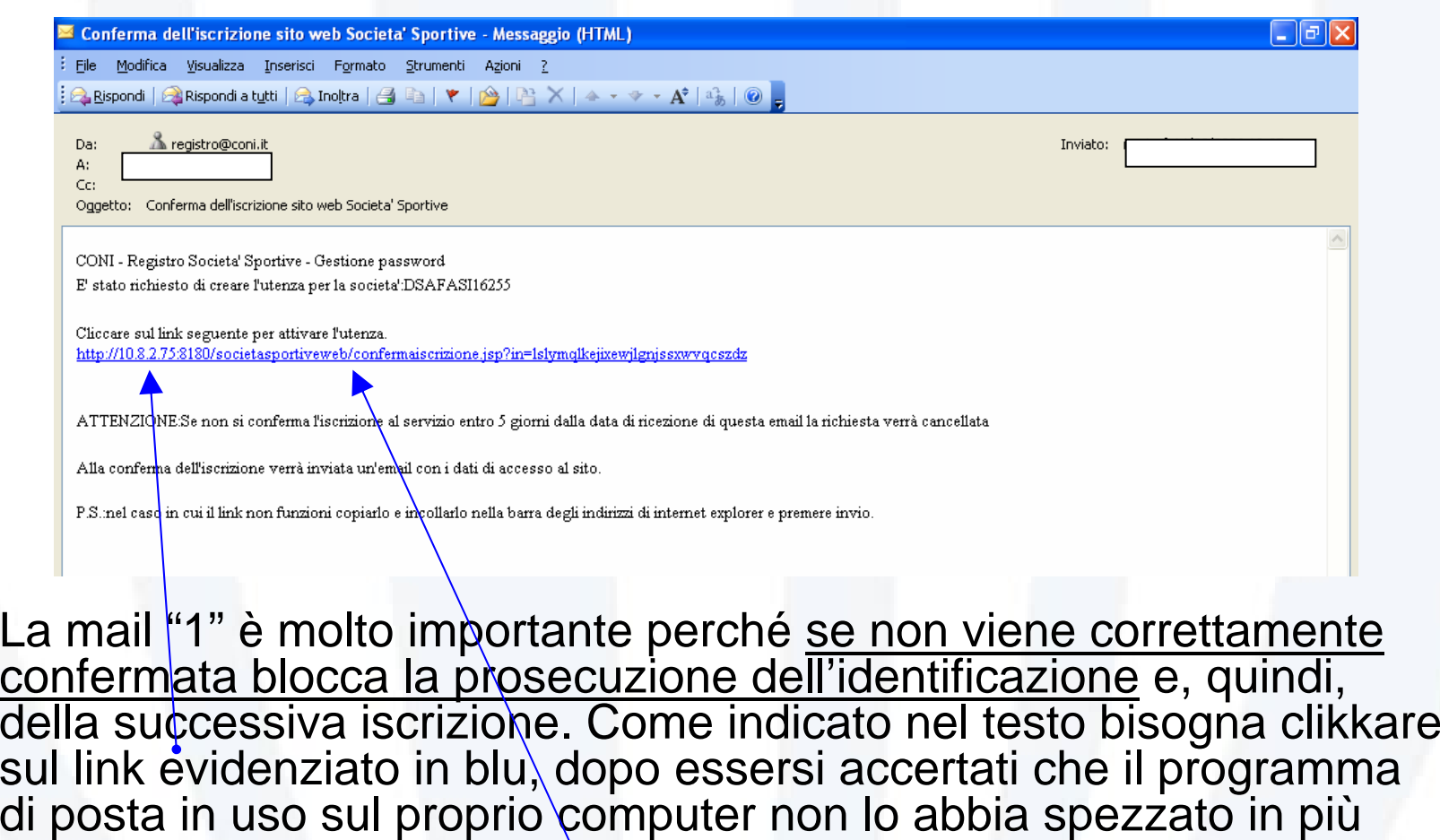

parti. In questo caso è sufficiente ricomporlo nella sua interezza sulla barra dell'indirizzo del programma con il quale si naviga in internet

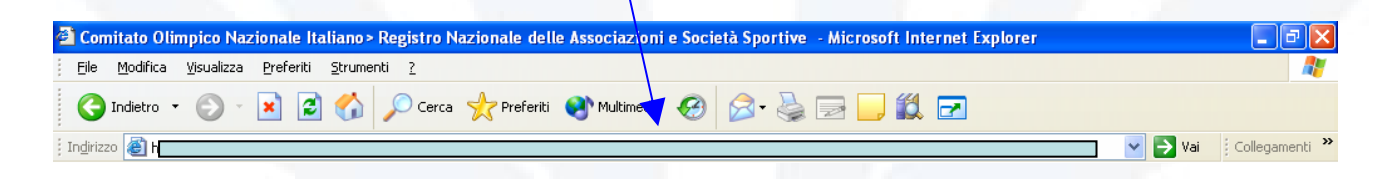

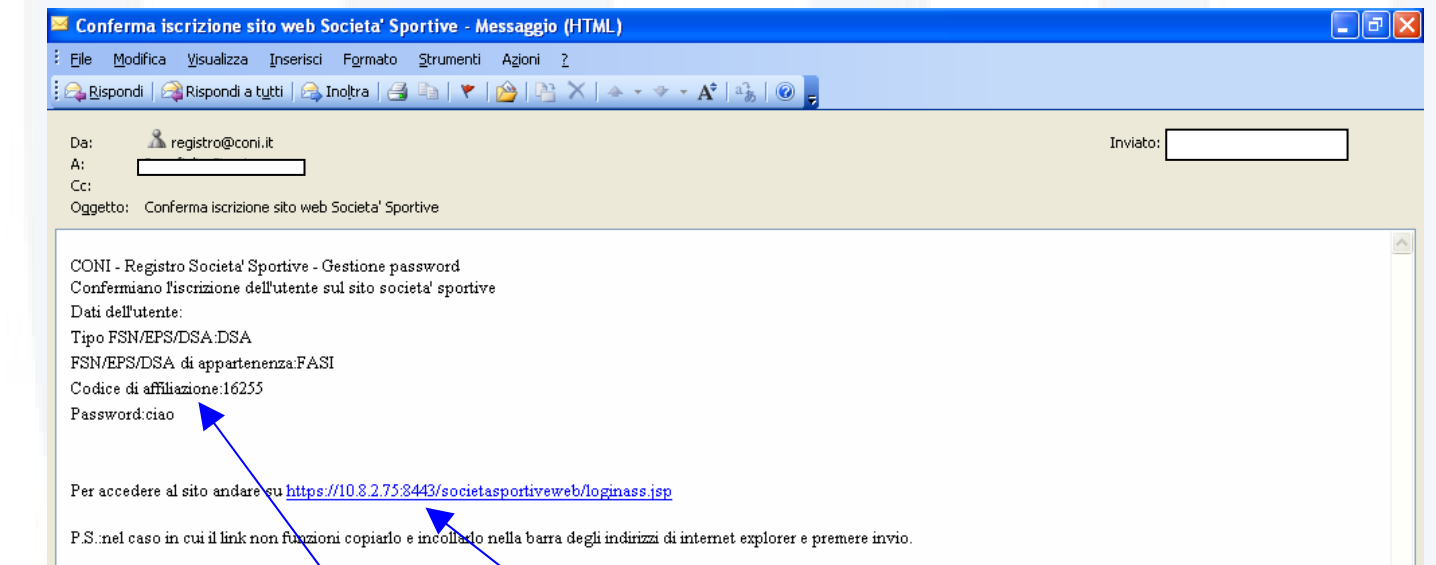

La mail "2" che giunge soltanto se la "1" è stata confermata in modo corretto, riepiloga il login della società cioè il codice di affiliazione (utente) e la password e <u>conclude la fase dell'identificazione</u>. Come indicato nel testo clikkando sul link evidenziato in blu, dopo essersi accertati che il programma di posta in uso sul proprio computer non lo abbia spezzato in più parti, ci si collega direttamente all'applicativo per l'iscrizione. Altrimenti, per il collegamento, si può usare il comando presente nell'homepage del sito del CONI

## Anomalie che impediscono l'identificazione

Inseriti codic e di affiliazione e password, comando iscriviti, compare il messaggio "utente sconosciuto". E' possibile che il proprio codice non sia presente nei flussi che FSN/DSA/EPS trasmettono all'Ufficio del Registro oppure la sigla scelta non corrisponde alla propria

Inseriti codic e di affiliazione, password, comando iscriviti, non si riceve la mail "1". L'indirizzo mail non è stato scritto correttamente e la mail inviata dal sistema va persa

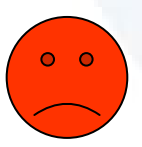

Inseriti codic e di affiliazione, password, comando iscriviti, compare il messaggio "utenza già registrata". E' possibile che una richiesta di login sia stata già effettuata ma non risulti confermata correttamente quindi il sistema non può accettarne una nuova.

Le societa' sportive che hanno ottenuto un'utenza, tramite la richiesta di iscrizione al sito, possono accedere ai propri dati inserendo le proprie credenziali in questa pagina

#### **Home**

Recupero password **Modifica password ConiNet** 

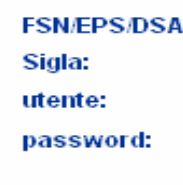

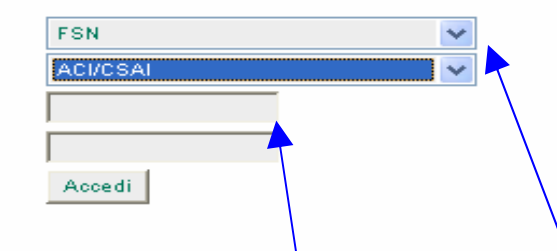

- $\blacktriangleright$  Sulla sinistra della pagina si trovano due comandi di "servizio":
	- **Per recuperare la** password dimenticata
	- per modificarla periodicamente, preservando la sua riservatezza

■ Inserire l'organismo al quale si è affiliati, scegliendo tra Federazione Sportiva Nazionale (FSN), Ente di Promozione Sportiva(EPS) oppure Disciplina Sportiva Associata (DSA) e poi la sigla corrispondente

**Inserire il login come** riportato sulla mail "2"

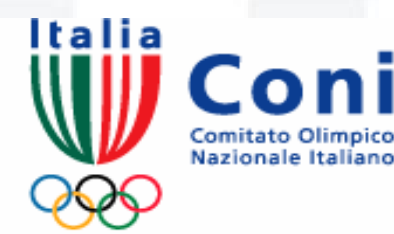

#### Servizi

**Stampe** Societa' Dati associazione Dati sedi Dati affiliazione Dati legale reppresentante Dati atto costitutivo Dati impianto di gioco Esci

ConiNe

### Guida in linea

## Societa'

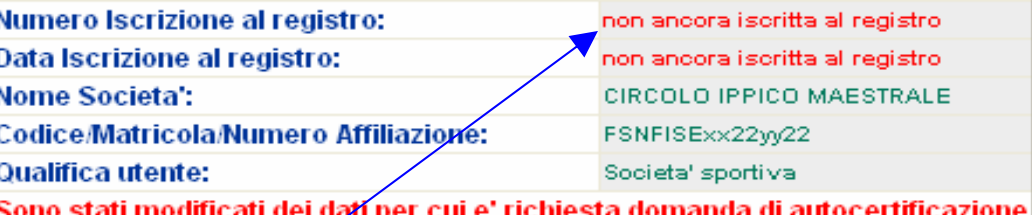

**En 2** La copertina delle schede per l'iscrizione è denominata "Società". In rosso si evidenzia

- che la società non è ancora iscritta al Registro
- la necessità di una autocertificazione

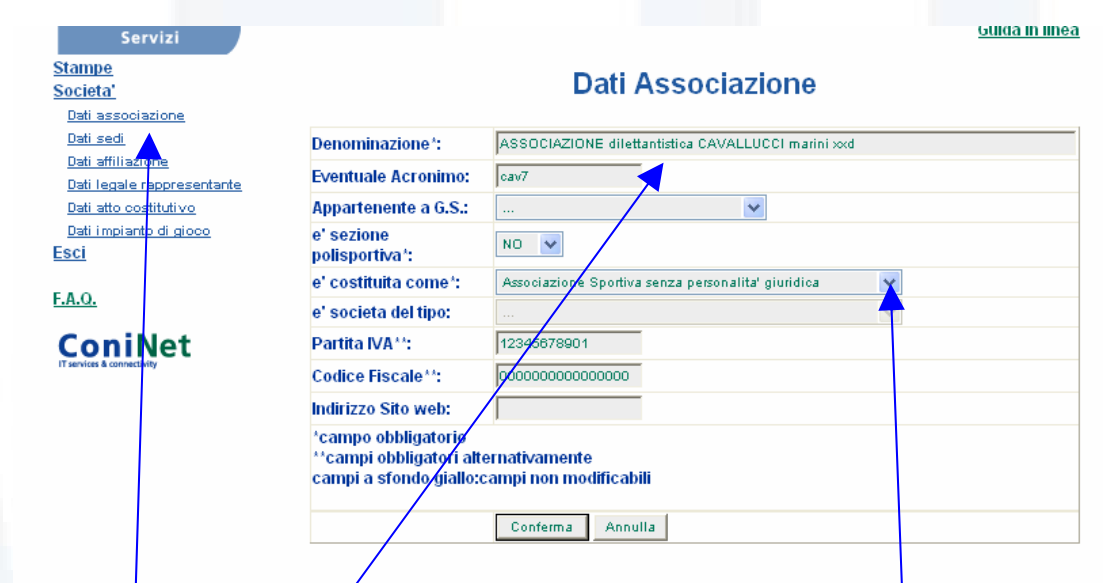

# La scheda n° 1 è titolata "Dati associazione".

- **Nel campo "denominazione" bisogna inserire il nome** dell'associazione, per esteso, come è indicato nella stesura più recente del proprio Statuto. Se nella denominazione non compare il termine "dilettantistico/a" non sarà possibile procedere con l'iscrizione al Registro. Sarà necessario provvedere prima agli adeguamenti statutari e poi rinnovare la richiesta di iscrizione
- Nel campo "è costituita come" scegliere dal menù tra le tre forme previste. Tale scelta sarà inoltre importante per la compilazione della successiva scheda n° 5 "Atto costitutivo"

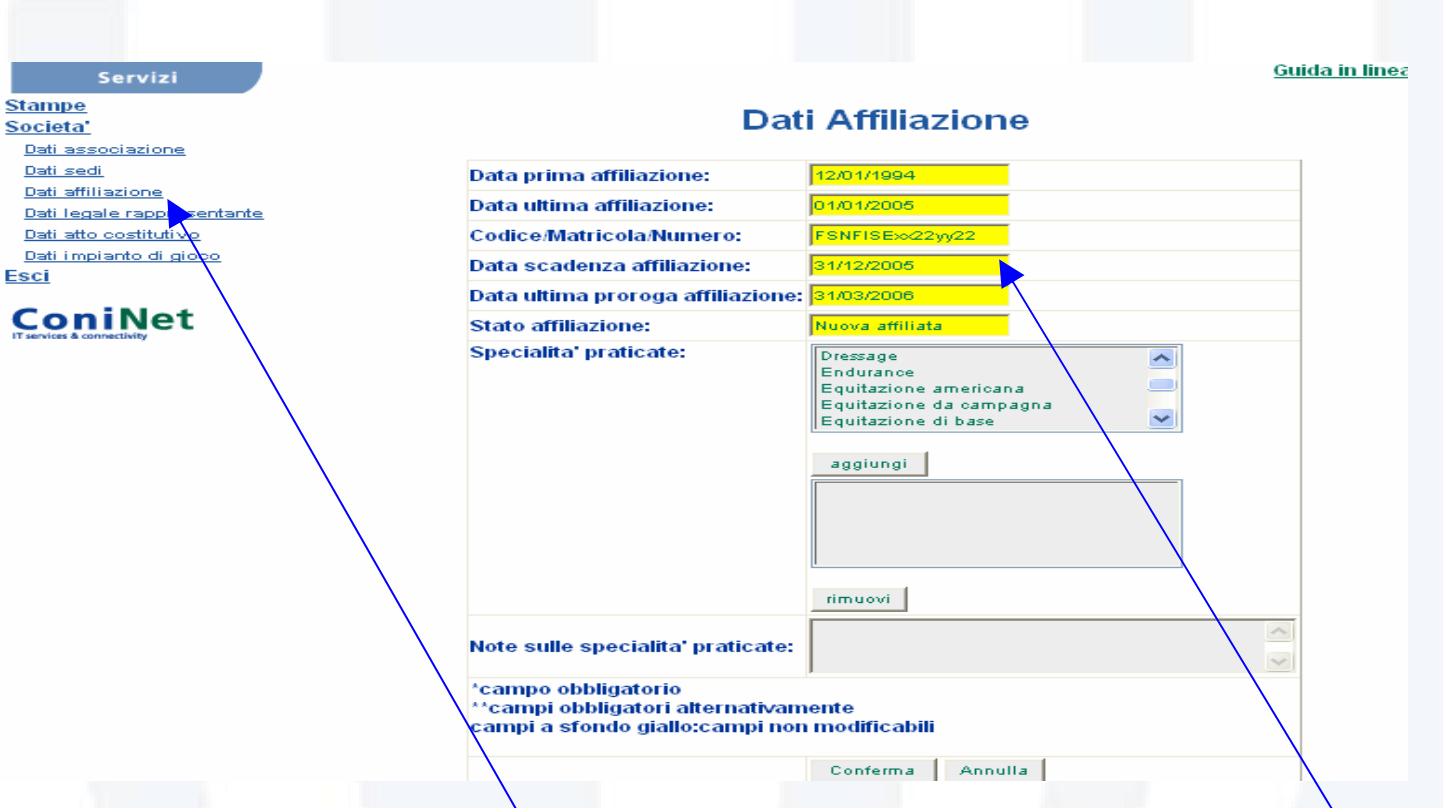

Nella scheda n° 3 "Dati affiliazione", alcuni campi, quelli con fondo giallo, non sono suscettibili di modifica perché queste informazioni provengono dalla FSN/DSA/EPS di appartenenza. Se i dati non corrispondono, non è possibile procedere con l'iscrizione ed occorre attendere che la FSN/DSA/EPS aggiorni queste informazioni

#### **Stampe** Societa' Dati associazione Dati sedi Dati affiliazione Dati legale rappresentante Dati atto costitutivo Dati impianto di gioco Esci

Servizi

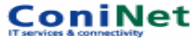

#### **Dati Affiliazione**

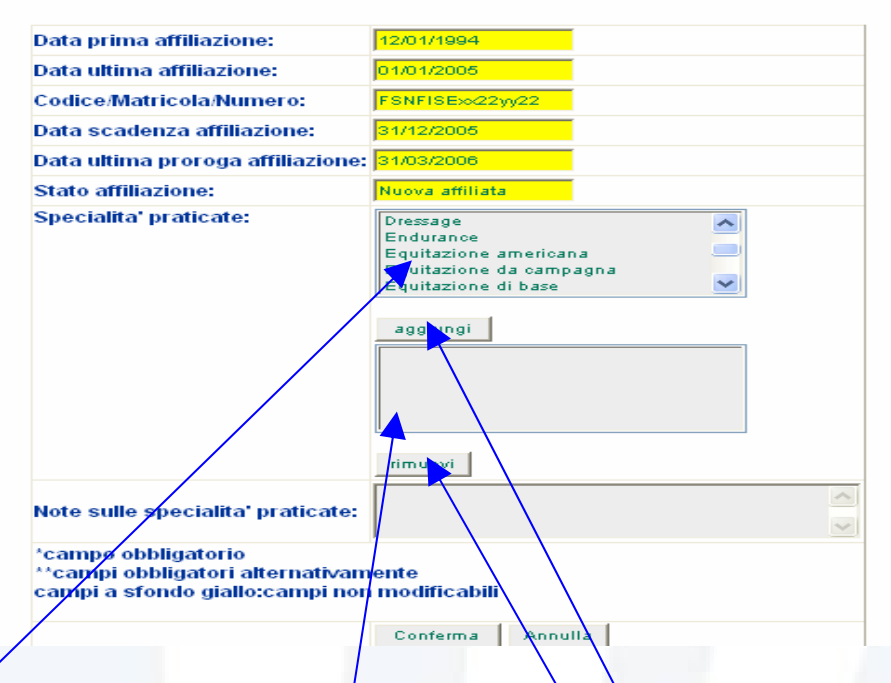

■ Nella stessa scheda troviamo poi l'elenco delle specialità praticate. Per la compilazione, evidenziare in questo riquadro la specialità e clikkando su "aggiungi" l'indicazione viene inserita nel riquadro sotto. In caso di errore, per cancellare la propria scelta è sufficiente evidenziare il nome nel secondo riquadro e clikkare su "rimuovi"

Dati associazione Dati sedi Dati affiliazione Dati legale rappresentante Dati atto costitutivo Dati impianto di gioco

**ConiNet** 

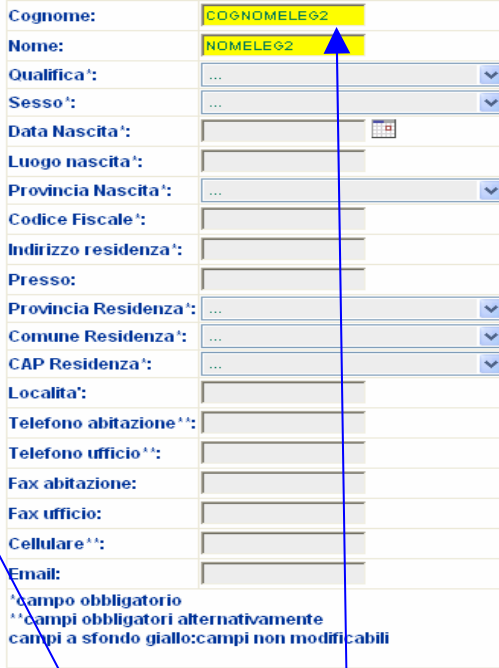

Nella scheda n° 4 "Dati legale rappresentante" vanno inserite le informazioni che riguardano il Presidente della società o della Sezione (qualora si stia procedendo all'iscrizione delle varie sezioni di una polisportiva). Anche qui troviamo campi con fondo giallo che non possono essere modificati dalla società. Vale quanto detto per la schermata "Dati affiliazione"

Servizi

#### **Stampe**

**Societa** 

Dati associazione Dati sed Dati affiliazione egale rappresentant Dati atto costitutivo

Dati impianto di gioco Esci

**ConiNet** 

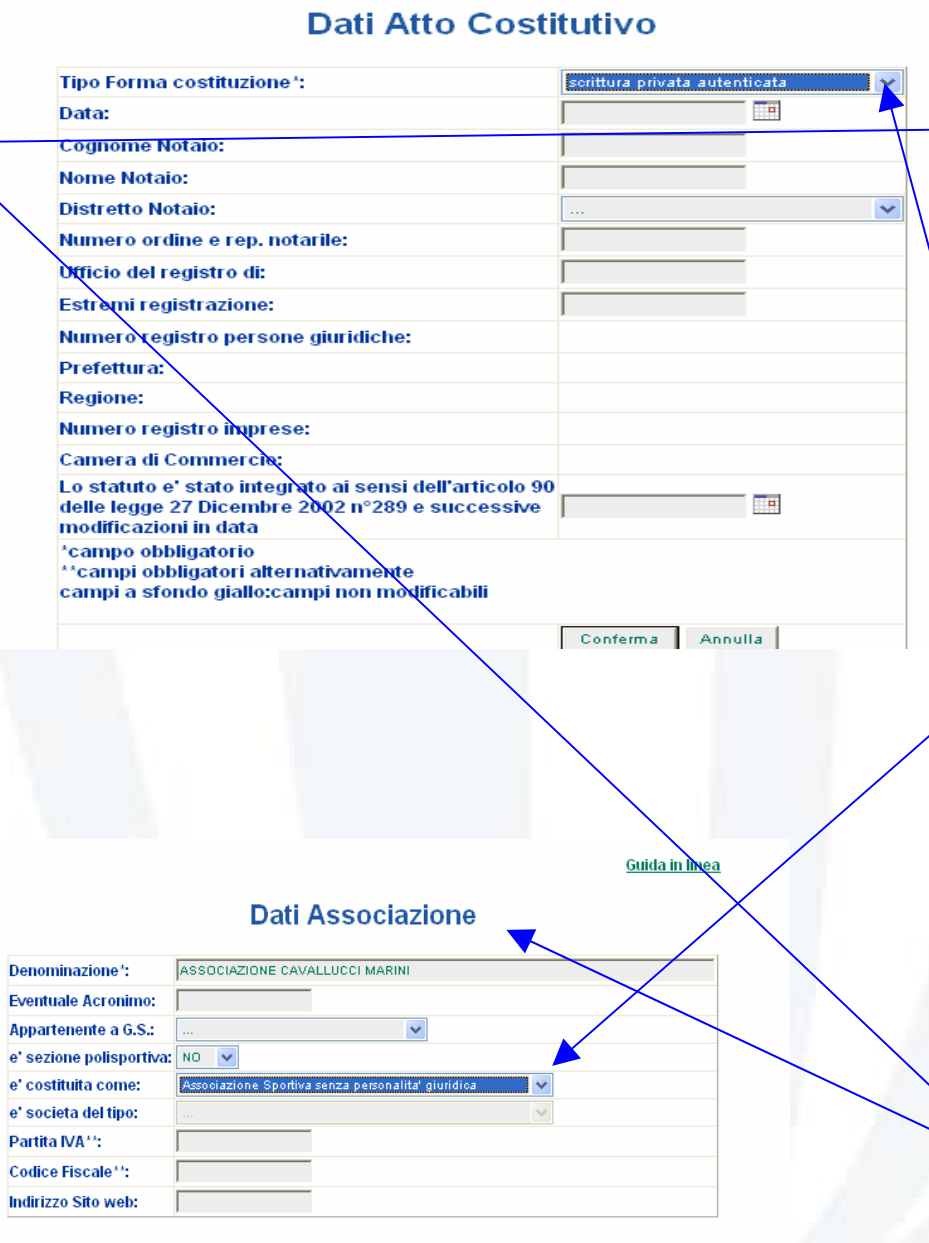

Guida in linea

 $\triangle$  La scheda n° 5 - "Atto Costitutivo" non si presenta sempre uguale perché i campi attivati e le informazioni dei menù a "tendina" dipendono dal dato inserito dalla società nel campo "è costituita come" della schermata nº 1 "Dati Associazione"<sub>10</sub>

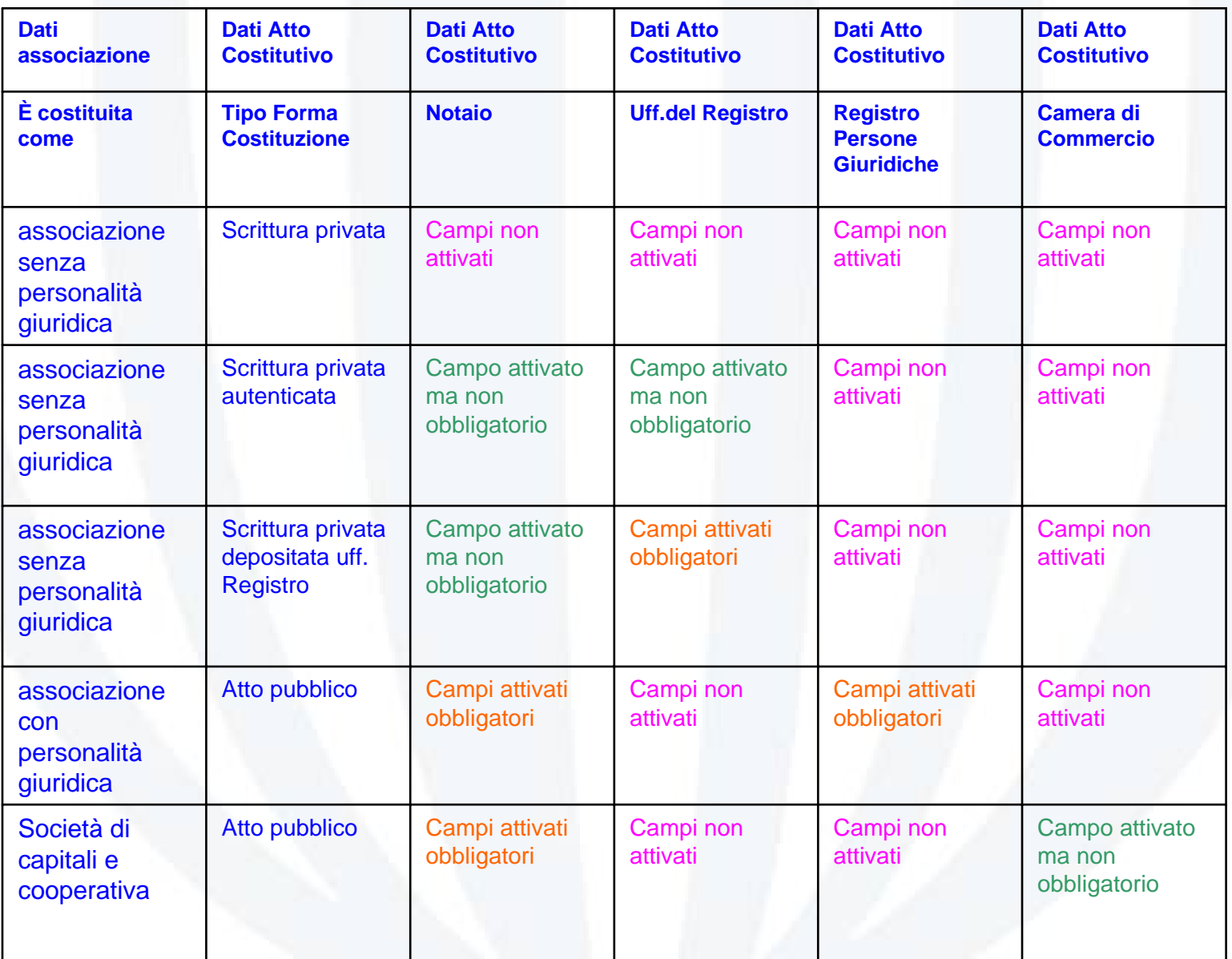

#### Servizi Stampe Societa' Dati associazione Dati sedi Dati affiliazione Dati legale rappresentante Dati atto costitutivo Dati impianto di gioco Esci

**ConiNet** 

#### Dati Atto Costitutivo

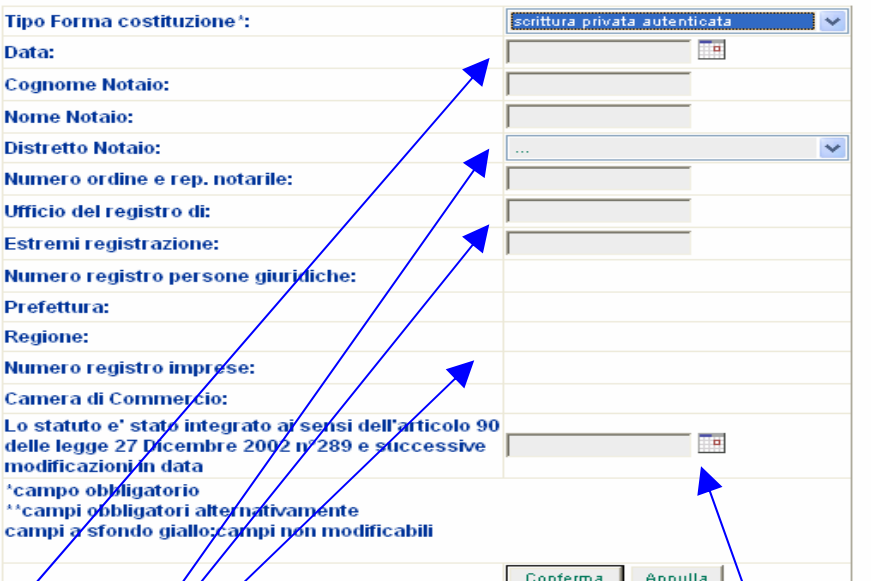

**■ In questa scheda vanno fornite le caratteristiche recenti** sullo stato giuridico della società

**inserire la data di costituzione per salvaguardare l'anzianità della società.** Gli altri estremi (numero, data, luogo) devono essere gli ultimi in ordine cronologico

21La data in cui lo Statuto è stato adeguato alle ultime normative vigenti può riferirsi alla riunione che ha deliberato le modifiche, alla data di registrazione dell'atto e può coincidere con la data di costituzione in caso di società costituitesi recentemente

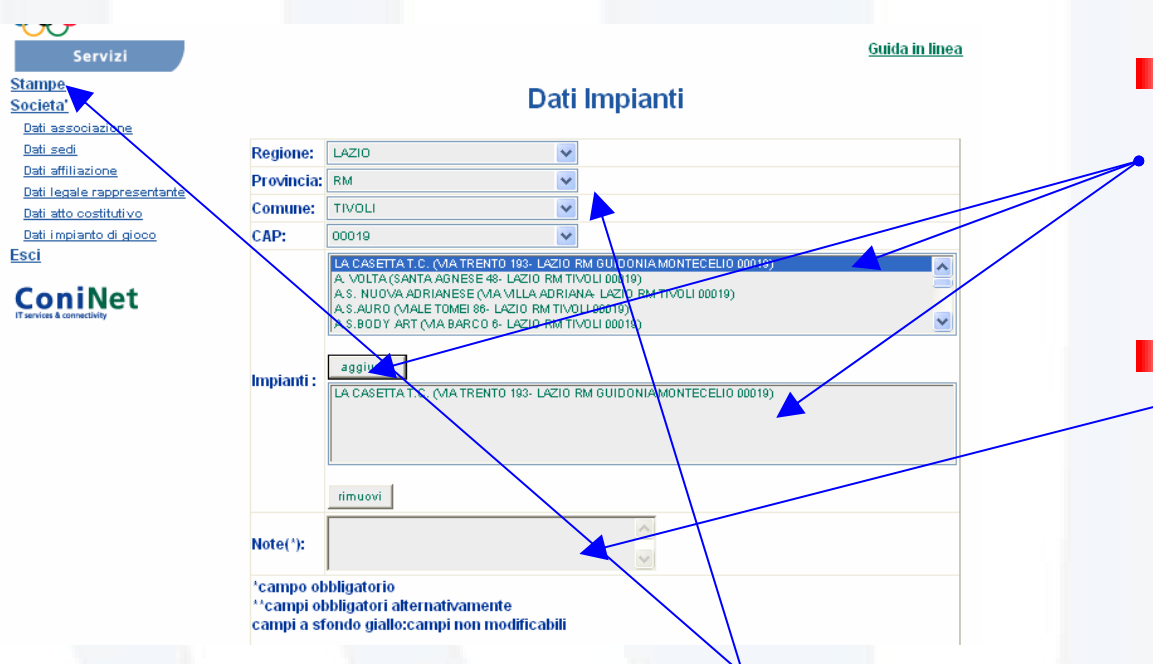

- L'ultima scheda è quella riservata all'impianto di gioco.
	- Utilizzando i menù a "tendina" e selezionando regione, provincia, comune e CAP, nel primo riquadro comparirà l'elenco di una serie di impianti

**Con lo stesso sistema già** usato per le specialità è possibile evidenziarne uno o più

**Nel terzo riquadro è** possibile inserire il nome e l'indirizzo di un impianto utilizzato ma non presente nell'elenco.

• Compilate tutte le schede si passa all'autocertificazione utilizzando il comando "Stampe"

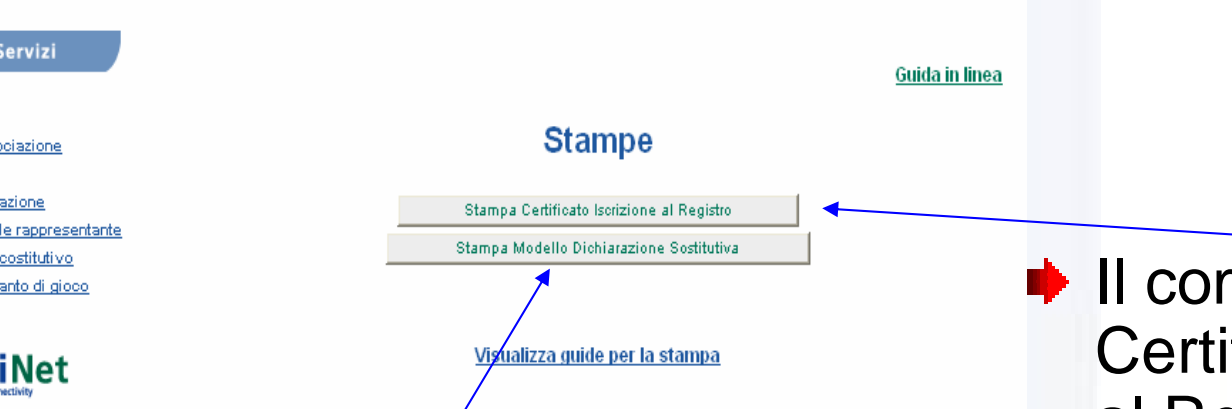

**→** Utilizzando il comando "Stampa Modello Dichiarazione Sostitutiva" si passa alla visualizzazione dell'autocertificazione che riepiloga tutte le informazioni inserite

Stamp

Dati atto Dati imp Esci

Con

- mando "Stampa ficato Iscrizione al Registro" fornisce la visualizzazione del certificato
- Se il Comitato Provinciale del CONI non ha ancora convalidato l'iscrizione il comando non sarà attivo

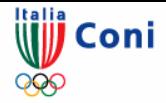

nato il

Modulo di iscrizio. Dichiarazione sostitutiva

**MICHELA** il sottoscritto 11/11/1976 a

**CERVELLINI** 

residente in VIA DELLE ROSE, 3 (RM) 00131 ROMA

Codice fiscale CRKMCH76K11H501A

in qualita' **RAPPR. LEGALE** 

della Società Dilettantistica IPPICA BERNARDI SILVIO

#### **SOCIETA DILETTANTISTICA IPPICA BERNARDI SILVIO SDIBS**

ROMA (RM)

#### **CONFERMA**

la richiesta di iscrizione al Registro delle Associazioni e Societa' Sportive dilettantistiche n° 10

effettuata sul sito istituzionale del CONI tramite societa' ed inoltre, consapevole della responsabilita' penale prevista dall'art.76 del D.P.R. 445/2000, per le ipotesi di falsita' in atti e dichiarazioni mendaci ivi indicate

#### **DICHIARA**

 $\bullet$  Che la SOCIETA DILETTANTISTICA IPPICA BERNARDI SILVIO SDIBS

con sede legale in VIA CIRCONVALLAZIONE CLODIA

non ricoprono la medesima carica in altre societa' o associazioni sportive dilettantistiche nell'ambito della medesima FSN o DSA se riconosciuto dal CONI ovvero nell'ambito della medesima disciplina facente capo ad un ente di promozione sportiva

· Che l'associazione/societa' si e' costituita per

#### **ATTO PUBBLICO**

luogo e Data

documento di identificazion tipo

il 17/09/2003 presso MICHELE ONESTI ROMA estremi atto 333AV

· che la Società Dilettantistica IPPICA BERNARDI SILVIO SDIBS

e' iscritta al Registro delle Persone Giuridiche della Prefettura di al N°

· che la Società Dilettantistica IPPICA BERNARDI SILVIO SDIBS

e' iscritta al Registro delle Imprese della Camera di Commercio di ... al N°

• che la Societa Dilettantistica IPPICA BERNARDI SILVIO SDIBS e' regolarmente affiliata alla FEDERAZIONE ITALIANA SPORT EQUESTRI fino al 31/12/2005 con il numero **FSNFISE2401424** ed attualmente svolte l'attivita' isituzionale

> Firma del dichiarante(per esteso e leggibile)\* rilasciato il

 $\blacktriangleright$  L'autocertificazione stampata, firmata dal Presidente della società, deve essére presentata al Comitato Provinciale del CONI, territorialmente competente. Può anche essere trasmessa via fax oppure per posta unitamente al documento d'identità valido

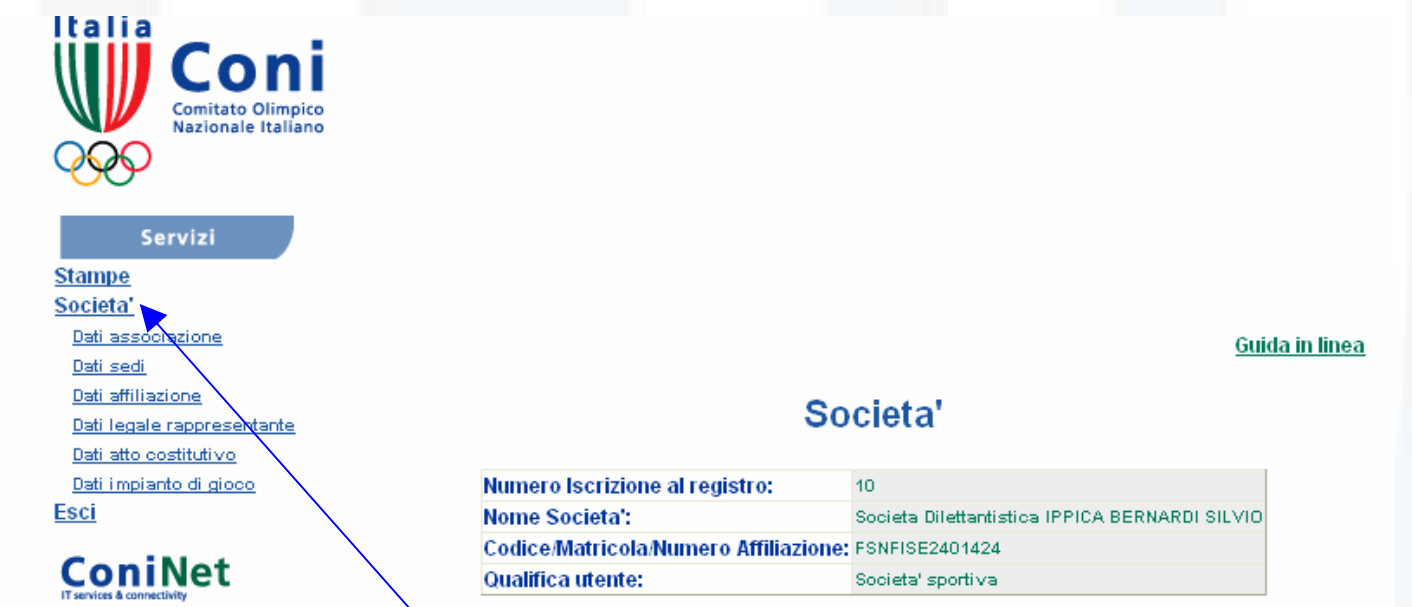

Con la convalida da parte del Comitato Provinciale CONI, la società viene iscritta al Registro e sarà inserita nella sezione pubblica

**■ Nella prima schermata della sezione riservata alle** società, le segnalazioni in rosso scompaiono a dimostrazione dello stato regolare. Potrà ricomparire la riga rossa che segnala la necessità di una autocertificazione quando la società andrà a modificare anche un solo dato oppure, inserito l'aggiornamento sul legale rappresentante proveniente dalle FSN/DSA/EPS, sia necessario variare i suoi dati anagrafici

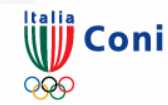

REGISTRO NAZIONALE DELLE ASSOCIAZIONI E SOCIETA' SPORTIVE **DILETTANTISTICHE** N.3468

#### **IL COMITATO OLIMPICO NAZIONALE ITALIANO**

AI SENSI DEL DECRETO LEGISLATIVO 23 LUGLIO 1999, Nº 242 E SUCC. MODIFICAZIONI **RICONOSCE ALFINI SPORTIVI** 

ASSOCIAZIONE DILETTANTISTICA CAVALLUCCI MARINI XXD (CAV7),

affiliata a **FEDERAZIONE ITALIANA SPORT EQUESTRI (FISE)** dal 01/04/1992.

numero/codice FSNFISExx33m33.

con sede legale in VIALE LIEGI 15 00016, RM LAZIO ROMA

forma di costituzione ASSOCIAZIONE SPORTIVA SENZA PERSONALITA' GIURIDICA.

Codice Fiscale / Partita IVA 0000000000000000 / 12345678901,

Legale rappresentante **STEFANO CARROZZO** 

Codice fiscale **CRRSTF62D13H501A** 

Data di emissione 14/02/2006

IL PRESENTE CERTIFICATO HA VALIDITA' SINO A 31/12/2005

- $\rightarrow$  Il certificato di iscrizione al Registro potrà essere stampato direttamente dalla società a dimostrazione del riconoscimento ai fini sportivi da parte del CONI
- Sul certificato è riportata la data di validità dello stesso che coincide con la durata dell'affiliazione alla propria **FSN/DSA/EPS**
- La stampa del documento sarà inibita trascorso anche l'eventuale periodo di proroga per la riaffiliazione, fissato da ciascuna  $26$ **FSN/DSA/EPS**